视频解码单元

公司地址:深圳市南山区深南路科技园工业厂房24栋南段1层、3-5层、28栋北段1-4层 TP-LINK TECHNOLOGIES CO., LTD. 公司网址: http://www.tp-link.com.cr<br>7103503329 REV1.0.0

快速安装指南

### **产品外观**

未经普联技术有限公司明确书面许可,任何单位或个人不得擅自仿制、复制、誊抄 或转译本手册部分或全部内容,且不得以营利为目的进行任何方式(电子、影印、 录制等)的传播。

TP·LINK°为普联技术有限公司注册商标。本手册提及的所有商标,由各自所有人拥有。

## **物品清单**

## **TP-LINK®**

#### 声明

Copyright © 2020 普联技术有限公司 版权所有,保留所有权利

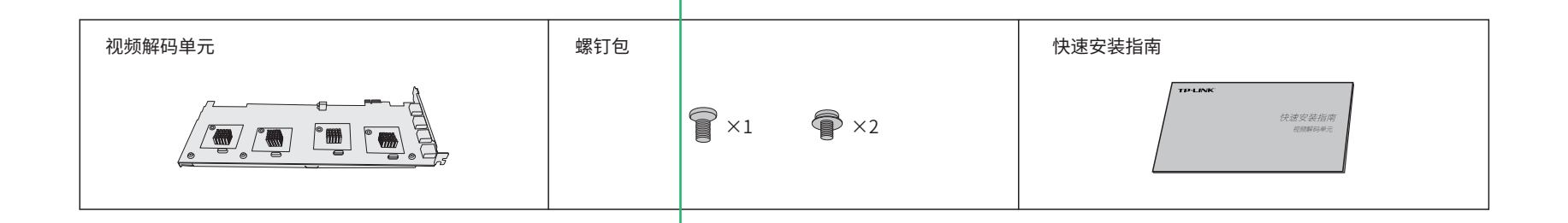

本手册所提到的产品规格、图片和资讯等仅供参考,如有内容更新,恕不另行通知。 除非有特殊约定,本手册仅作为使用指导,所作陈述均不构成任何形式的担保。

# **TP-LINK®**

"TP-LINK安防服务"微信公众号

## **产品安装**

本视频解码单元(以下简称解码单元)需配合256路VMS存储录像一体机TL-NVR616E-256(以下简称一体机)使用。

**1** 按下一体机顶面的卡扣,将一体机的上盖取出。

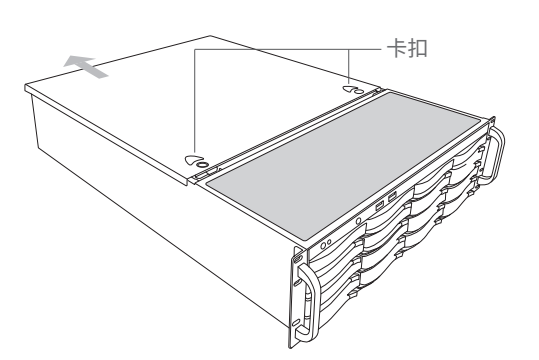

**2** 取下一体机背面扩展卡位的挡板。

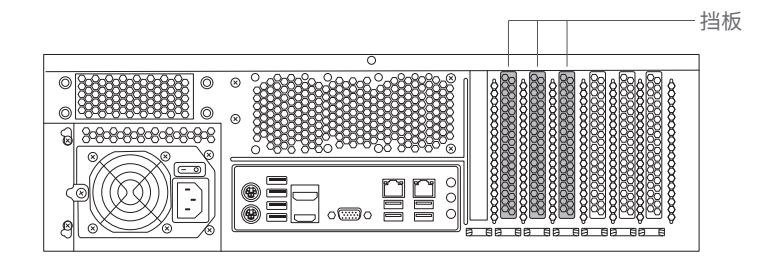

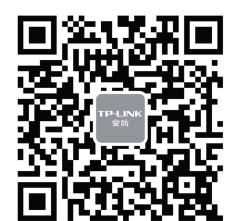

将解码单元插入一体机中,请务必将解码单元的金手指对准底面的卡槽;使用螺钉 将解码单元的两端固定在一体机上。

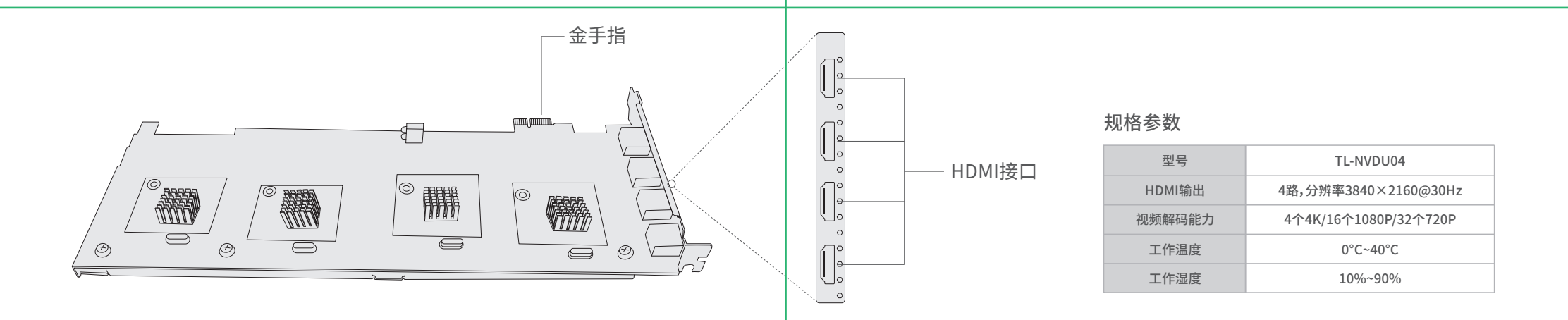

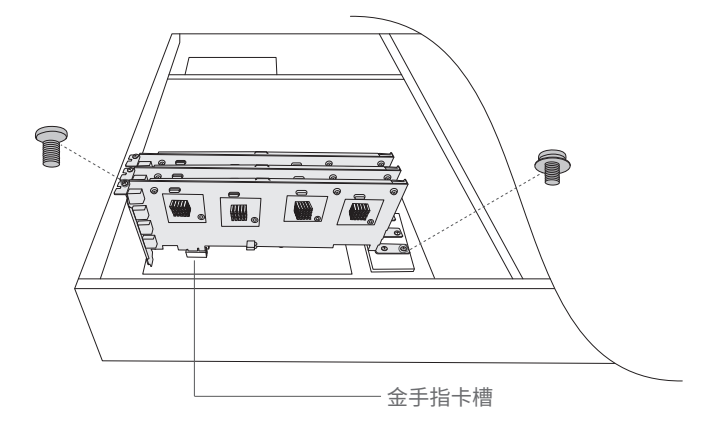

**4** 合上一体机的上盖,最终的效果如下图所示;将一体机上电并正常连接,即可使用。

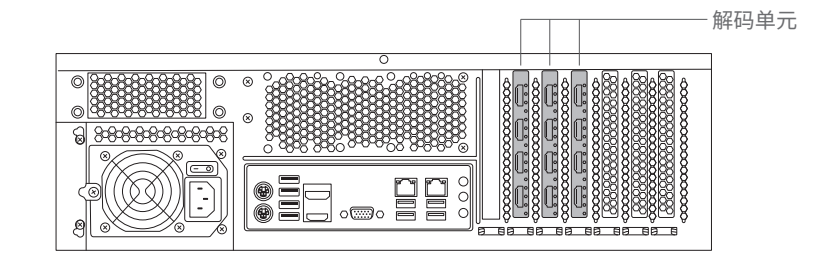

\*解码单元的数量可根据实际需要添加,最多可添加三个。

技术支持热线:400-8830-630 E-mail: fae@tp-link.com.cn

服务地址: 深圳市光明新区普联科技园二期 普联技术有限公司(客服部)

邮 编: 518107

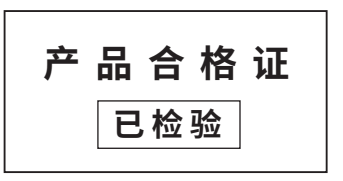

## **有毒有害物质含量声明**

## **产品保修卡**

L 根据设置向导为一体机进行初始设置,并设置磁盘阵列;若之前已完成此项设置,可跳过这 L - 2 打开浏览器,在地址栏输入https://192.168.1.240:8888,进入一体机的VMS管理页面。 一步骤。

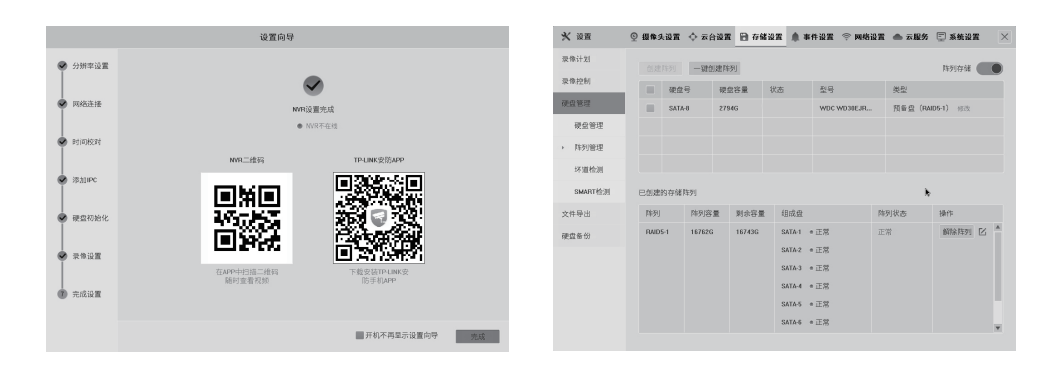

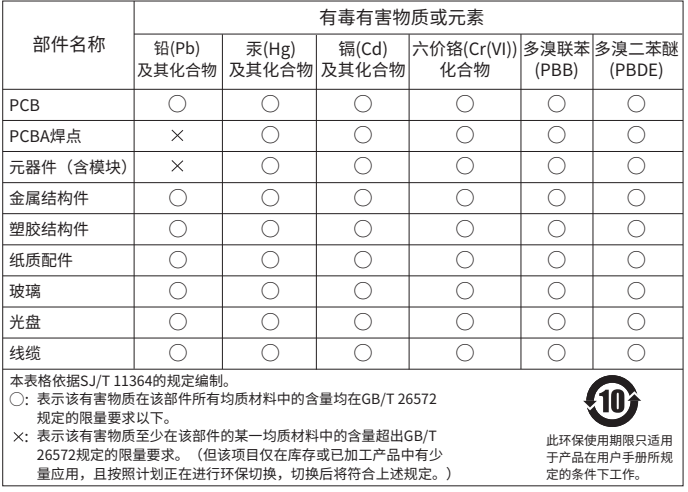

#### **TP-LINK 客户服务**

### **快速配置**

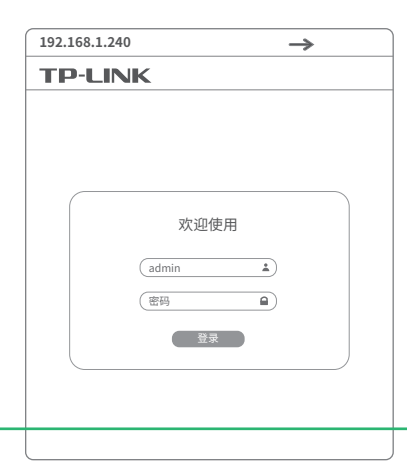

- 一、下列情况不属于免费维修范围,普联技术有限公司可提供有偿服务,敬请注意:
- 已经超出保换、保修期限;
- 未按使用说明书要求安装、使用、维护、保管导致的产品故障或损坏;
- 擅自涂改、撕毁产品条形码;
- 未经普联技术有限公司许可,擅自改动本身固有的设置文件或擅自拆机修理;
- 意外因素或人为行为导致产品损坏,如输入不合适电压、高温、进水、机械破坏、 摔坏、产品严重氧化或生锈等;
- 客户发回返修途中由于运输、装卸所导致的损坏;
- 因不可抗拒力如地震、火灾、水灾、雷击等导致的产品故障或损坏;
- 其他非产品本身设计、技术、制造、质量等问题而导致的故障或损坏。
- 二、技术支持和软件升级服务:

电视墙设置完成后,点击解码器→监控画面,可为电视墙的每个屏幕设置画面布局;将 VMS系统中的网络摄像机拖动至每个画面中,即可正常使用。

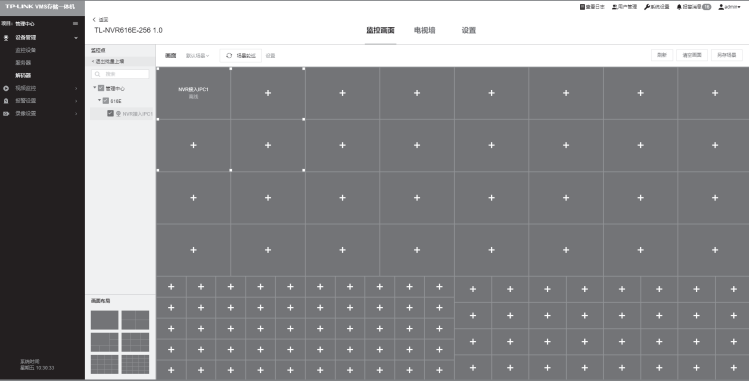

在您送修产品之前,请致电我公司技术支持热线:400-8830-630,以确认产品故障。 您也可以发送邮件至**fae@tp-link.com.cn**寻求技术支持。同时我们会在第一时间 内将研发出的各产品驱动程序、最新版本升级软件发布在我们的官方网站: **www.tp-link.com.cn**,方便您免费下载。

#### 三、TP-LINK产品售后服务承诺:一年保修

#### 特别说明:

- 保修保换仅限于主机,包装及各类连线、软件产品、技术资料等附件不在保修保换范围内。
- 若产品购买后的15天内出现设备性能问题,且外观无划伤,可直接更换新产品。在免费保换期间,
- 产品须经过普联技术有限公司检测,确认故障后,将更换同一型号或与该产品性能相当的返修良 品,更换下来的瑕疵产品归普联技术有限公司所有;无故障产品,将原样退回。
- 在我们的服务机构为您服务时,请您带好相应的发票和产品保修卡; 如您不能出示以上证明,该 产品的免费保修期将自其生产日期开始计算。如产品为付费维修,同一性能问题将享受自修复之 日起三个月止的免费保修期,请索取并保留好您的维修凭证。
- 经普联技术有限公司保换、保修过的产品将享受原始承诺质保的剩余期限再加三个月的质保期。
- 返修产品的邮寄费用由发送方单向负责。
- 经销商向您作出的非普联技术有限公司保证的其它承诺,普联技术有限公司不承担任何责任。

四、在国家法律法规的范围内,本承诺的解释权、修改权归普联技术有限公司。

更多详细资料请查询TP-LINK官方网站

在一体机的VMS管理页面中,点击设备管理→监控设备→添加监控设备,添加一体机;若此 **3 4** 前添加过一体机,可跳过这一步骤。

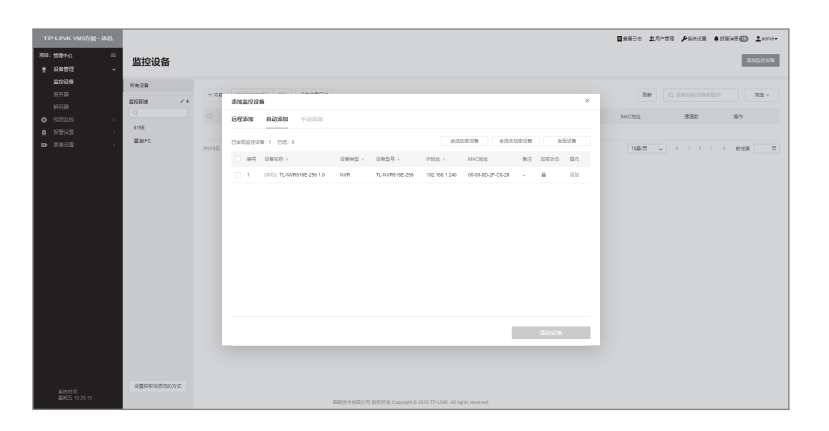

点击**解码器→电视墙**,可将解码单元的HDMI接口对应的视频源分别拖动至电视墙的屏幕上。

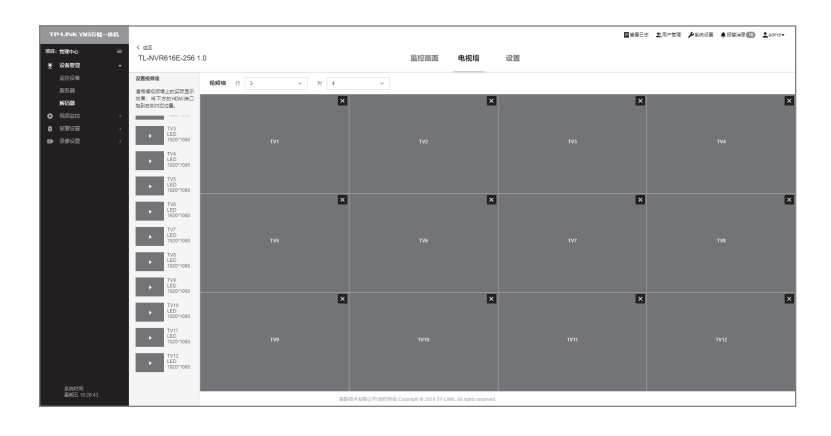

点击设备管理→解码器,即可在设备列表中发现一体机TL-NVR616E-256,点击该条目 后的配置,可为解码单元进行初始设置。

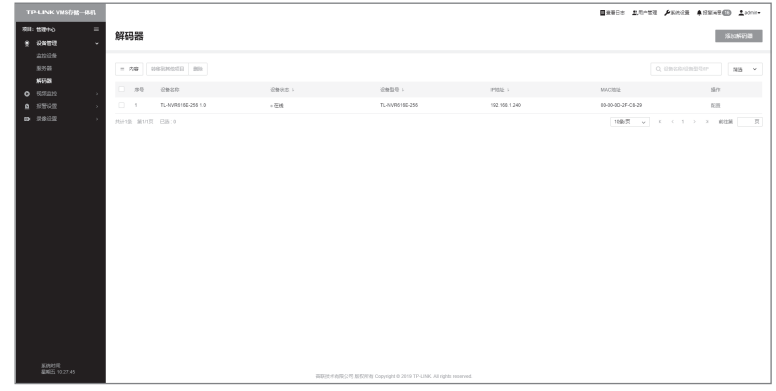